## Esimerkkitapauksia Onedrive for Business käytöstä Last Modified on 16/05/2016 9:34 am EEST

Onedrive for Business -sovelluksen kanssa kannattaa synkronoida tiedostoja, joiden halutaan ehdottomasti pysyvän tallessa tai esimerkiksi tiedostoja joita halutaan jakaa muiden kanssa. Esivaatimuksena tälle ohjeelle on oikein käyttöönotettu Onedrive for Business, johon ohjeet löytyvät täältä.

1.Avataan tiedostoselain. Windows 10 tapauksessa se voidaan tehdä klikkaamalla Käynnistävalikkoa oikealla, jonka jälkeen valitaan

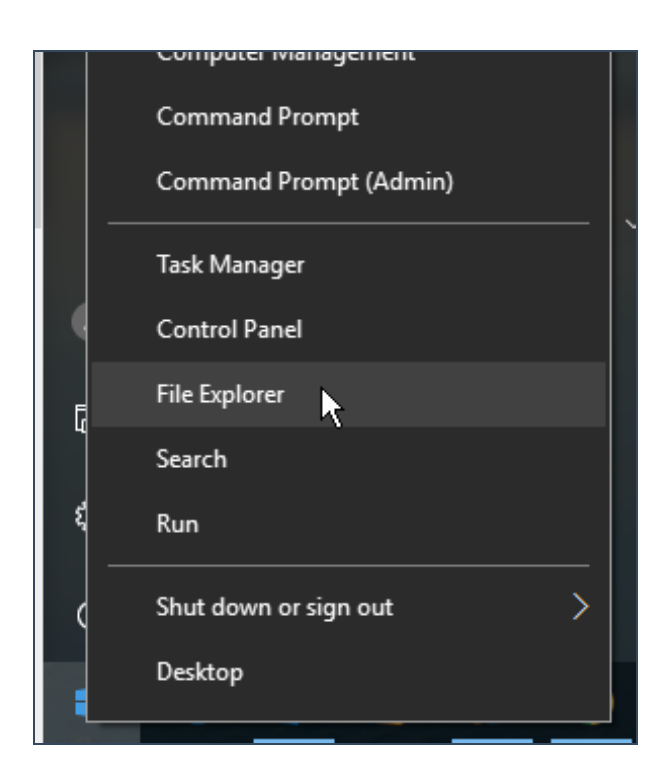

2. Tiedostoselaimessa avataan esimerkiksi Documents kansio, josta siirretään tiedostoja Onedrive for Business -synkronointiin. Maalataan halutut tiedostot, jonka jälkeen vedetään ne hiiren oikealla vasemmalla olevan Onedrive kansion päälle. Tässä vaiheessa voidaan valita kopioidaanko vai siirretäänkö tiedostot.

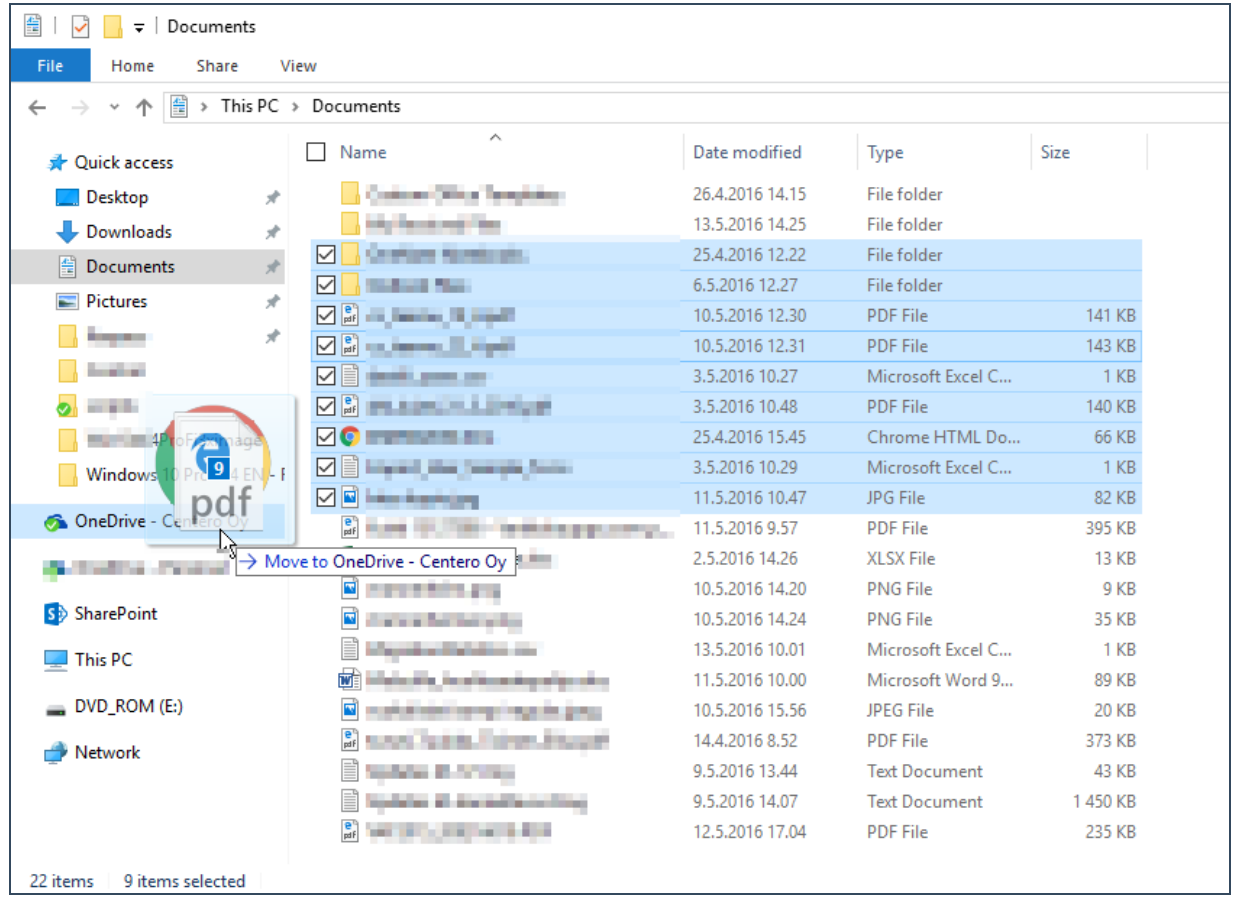